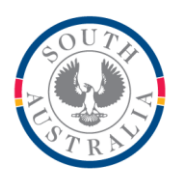

# **Government of South Australia**

Department for Education

#### **BOOKMARK**

**IT Services** 14th Floor R11/41 GPO Box 1152<br>Education Centre Adelaide SA 50 31 Flinders Street Adelaide SA 5000 DX56404

Adelaide SA 5001

September 2016

Tel 08 8226 1541 Fax 08 8410 2856

# **BOOKMARK FACT SHEET**

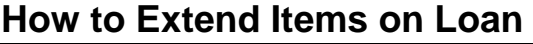

Bookmark features not one but three different ways to extend the due date of items on loan to borrowers.

# **(1) Extend option**

After entering a borrower in Loans, click on the Options button at the bottom to see the Loans Options menu.

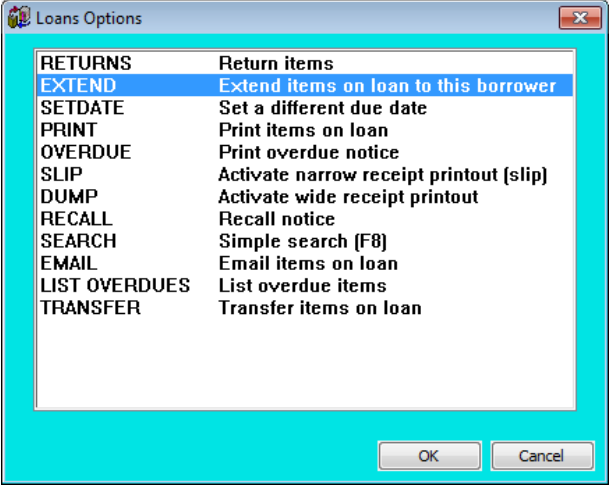

Click on EXTEND then OK. (Alternately, type the command word EXTEND instead of scanning an item barcode.)

If it has been set up in Circulation Controls, a password may be requested. This is either the Loans Override password or the Master password. Use of this password is optional.

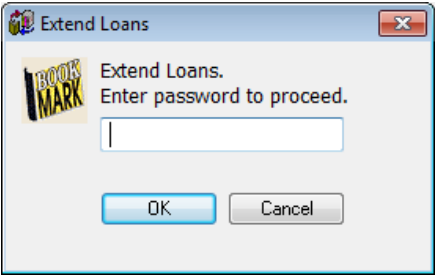

Requesting it can be turned off in Circulation Controls by unticking the "Extend" checkbox in Loan Block passwords.

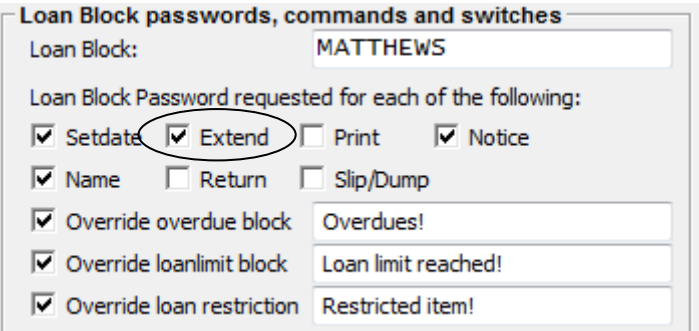

The next window displays all items on loan to the borrower.

Click on each item whose due date is to be extended. Click on the "Select All" button to extend all items on loan.

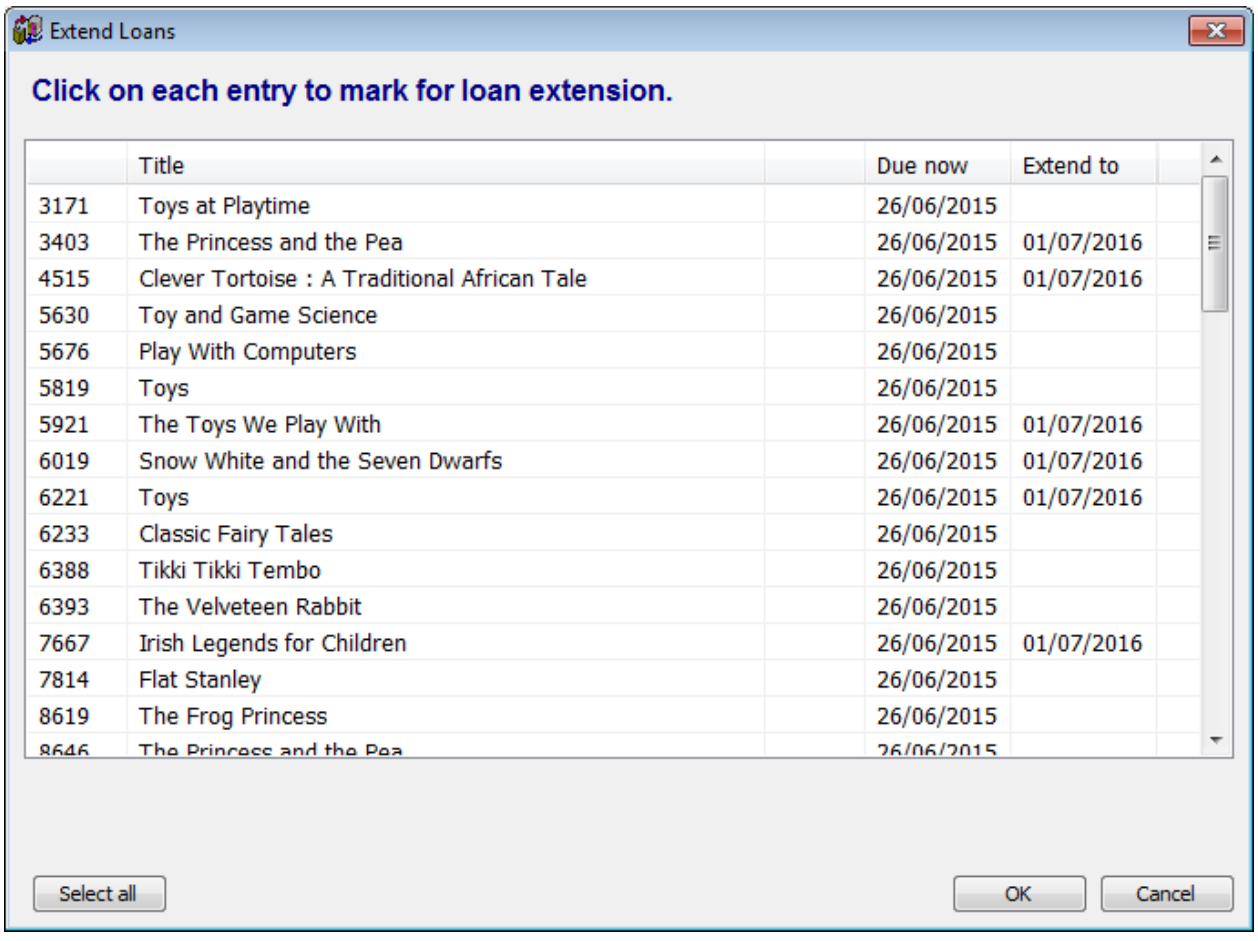

# Click OK.

Note: the due date that is set is determined by either the borrowers due date, the items due date category or the SETDATE command, whichever has precedence at the time.

# **(2) Automatic extend when item is re-issued**

Another way to extend a loan is to rescan the item or re-enter its item number as if loaning it out again.

This only works if the checkbox "Extend loans by entering existing loan" is ticked in Circulation Controls.

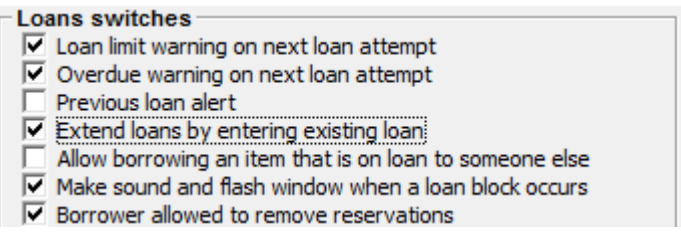

If this is set, re-issuing the item automatically changes its due date.

### **(2) Mass extend loans**

A third method allows extending loans to a large number of items that may not necessarily be on loan to the same person.

On the Loans entry window where the borrower's barcode is scanned, click on the word EDIT in the upper left corner. (This is a menubar entry.)

On the dropdown menu, click on "Mass change loans".

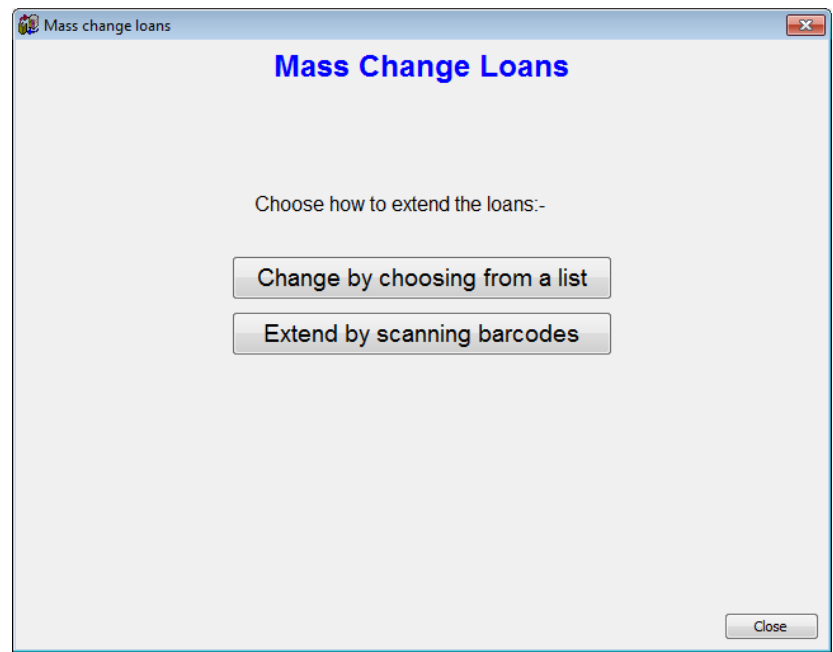

Click on "Change by choosing from a list".

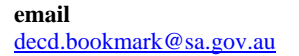

All items on loan are listed.

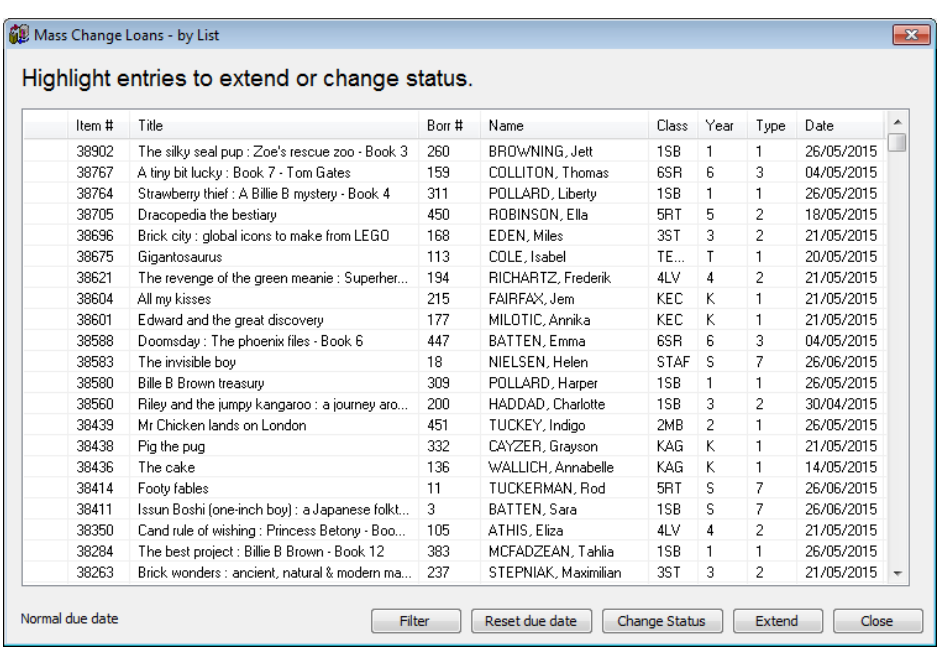

The order of the items can be changed by clicking on the heading at the top of a column – e.g. click on Borr # to sort by borrowers, grouping all items on loan to borrowers together.

Highlight each entry that should be extended. To highlight multiple entries, hold down the CTRL key while clicking. To highlight a block of entries, hold down the SHIFT key and click on the top entry first, then the last entry.

Once the items are highlighted, click on "Extend".

The "Filter" button can be used to limit the range of items on loan being viewed. This can make a large list easier to work.

The "Reset due date" button can be used to specify a particular date to be assigned. This overrides any other date settings associated with the items or borrowers.

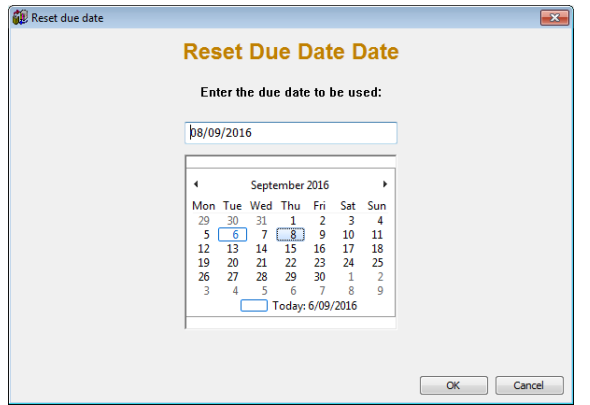

The "Change status" button can be used to change the status of highlighted entries instead of changing their due dates.